Log in to Mycoast <https://mycoast.cccd.edu/>

Then Click on "**Registration**" on the Left side of the screen

Then Click on "**Quick Add or Drop Classes**"

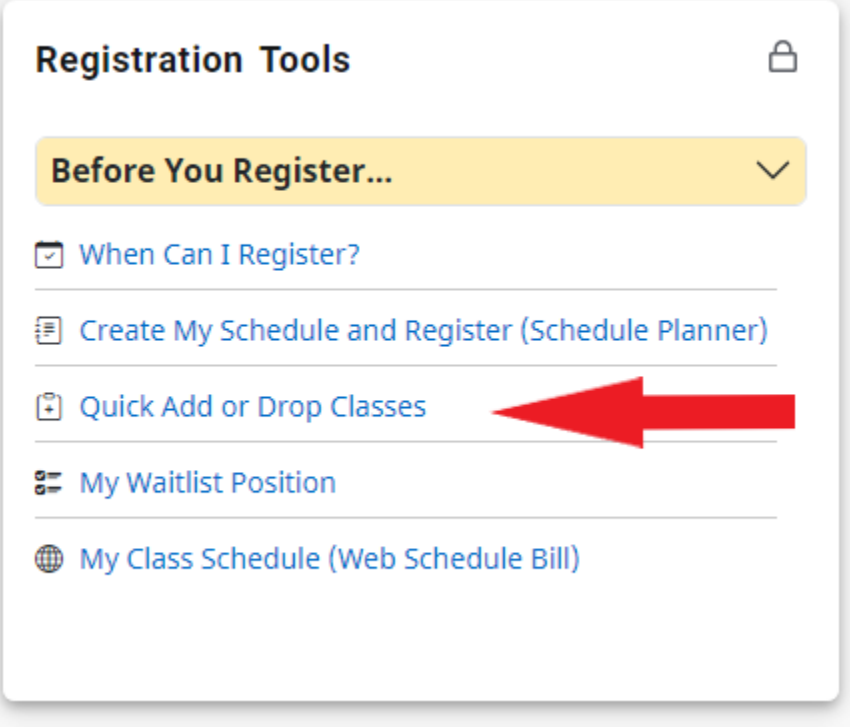

## Click on "**Register for Classes**"

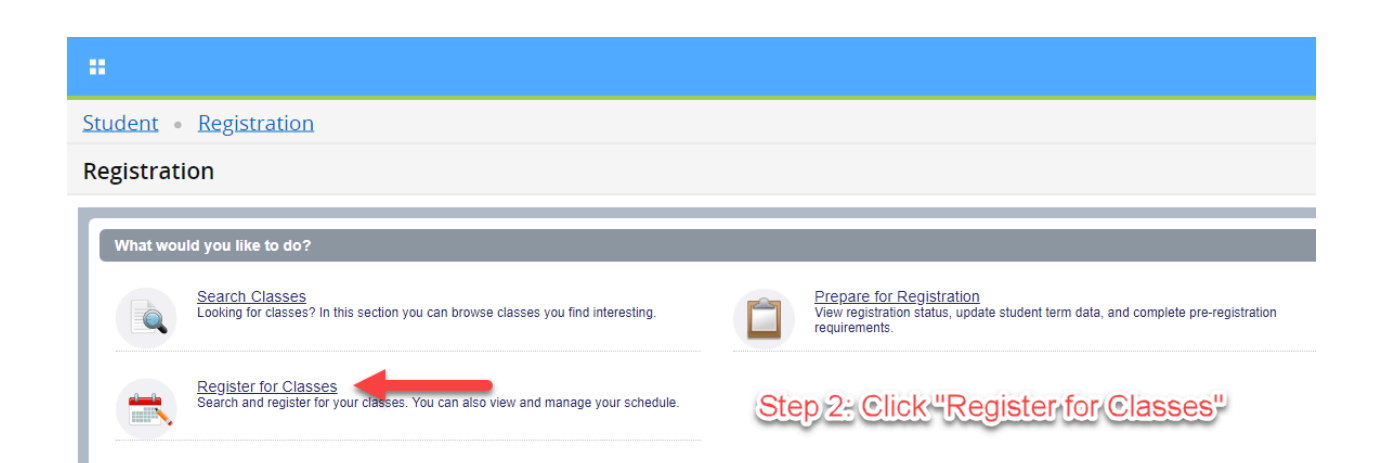

## Click on the **dropdown Arrow** and click the Current Semester "**Summer 2024**"

Then Click on "Continue"

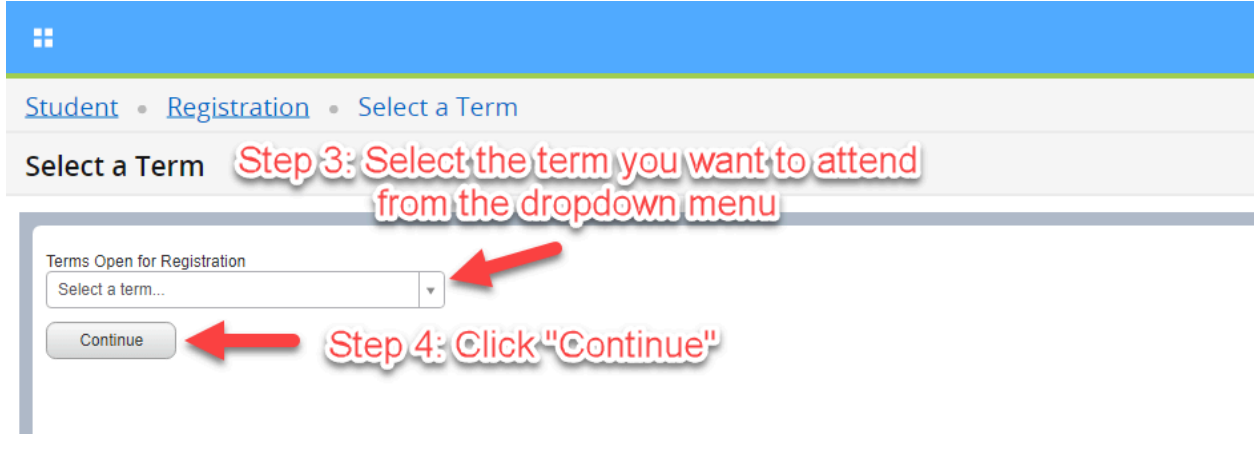

Enter in the 5 Digit CRN code **10265**

Then Click "**Add to Summary**"

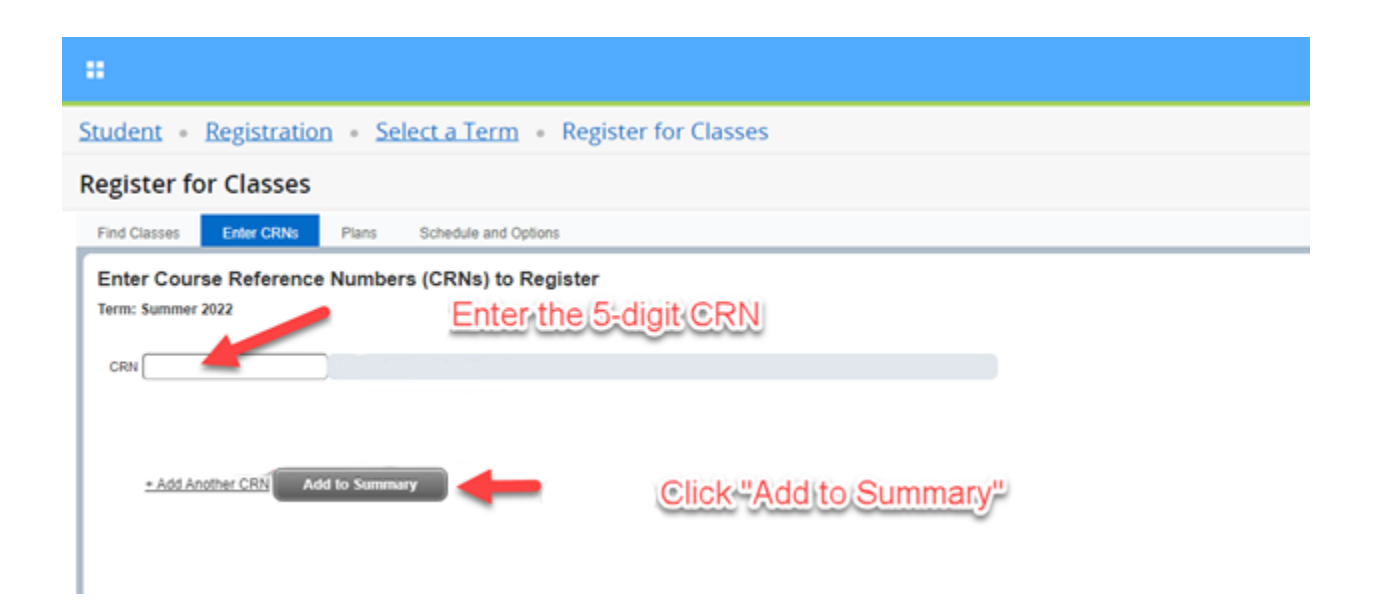

Click on the "**Submit**" button located at the very bottom right-hand corner of the screen.

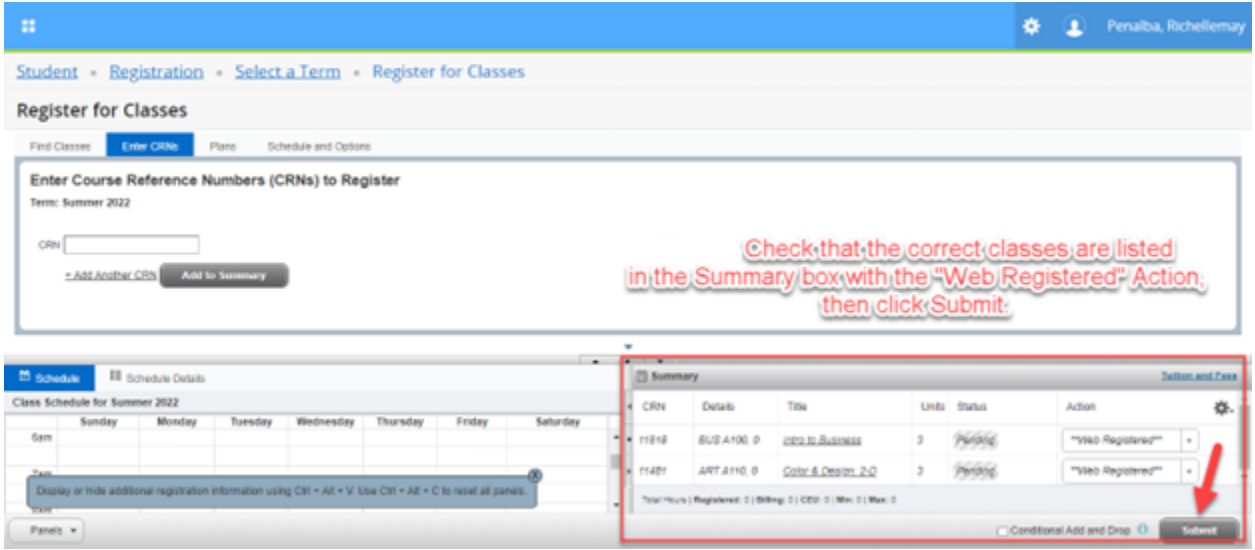